# **GUIDA PER EFFETTUARE ISCRIZIONE CENTRI ESTIVI**

**1) All'interno dei Servizi Online, cliccare su Iscrizione ai Servizi a domanda Individuale**

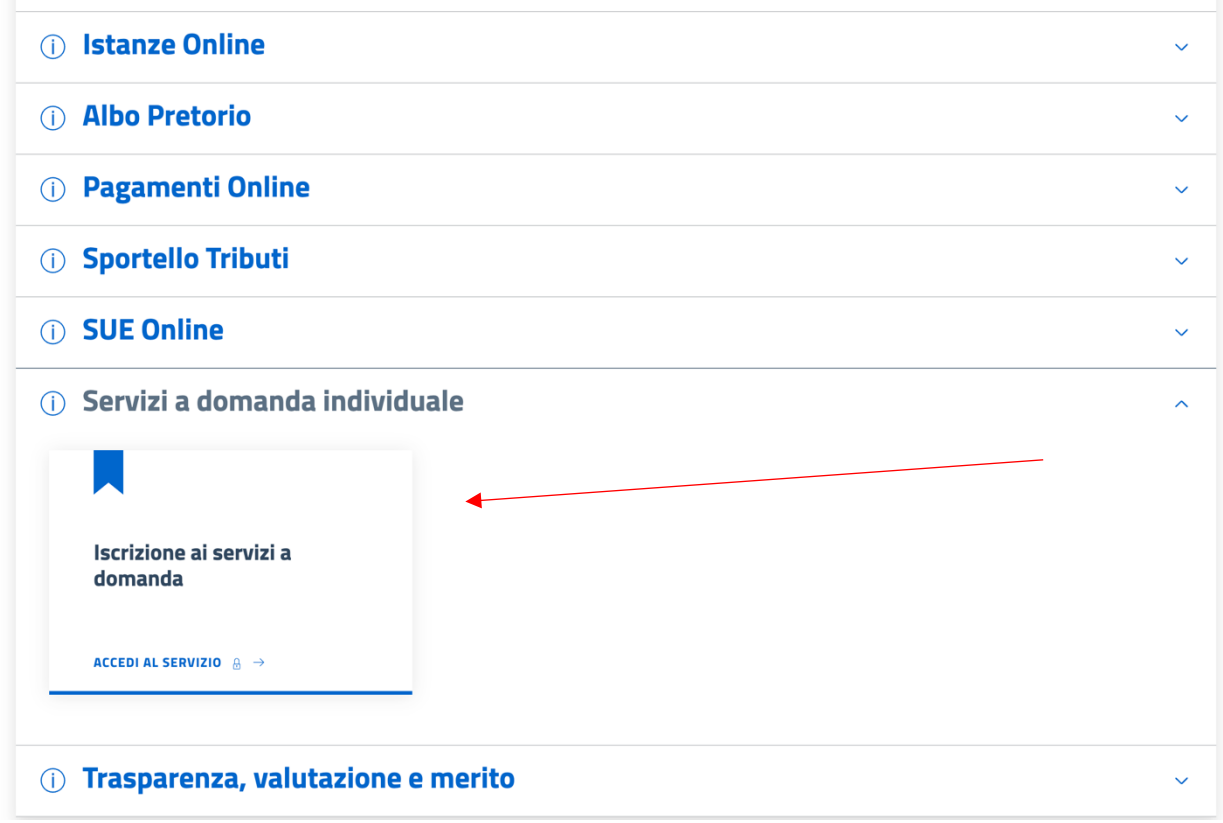

2) Effettuare l'accesso con SPID o CIE

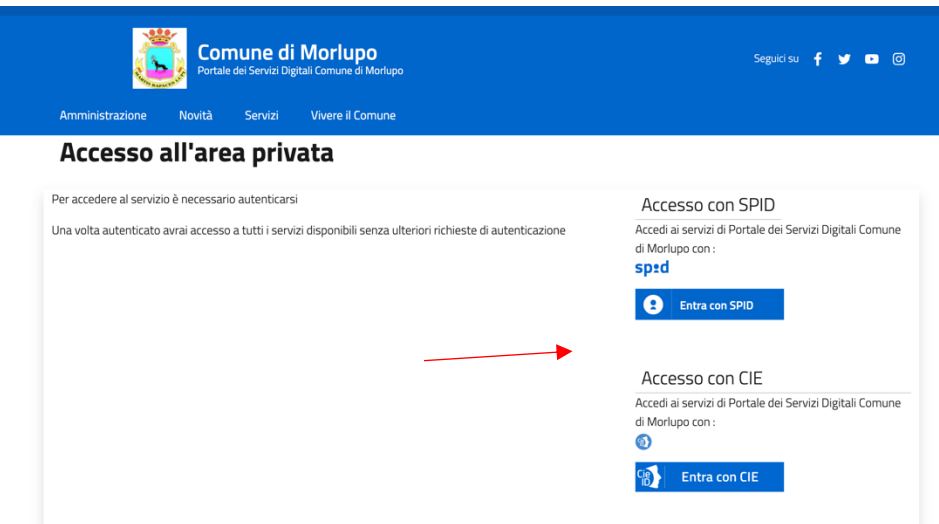

### **3) Cliccare su "Nuova Richiesta"**

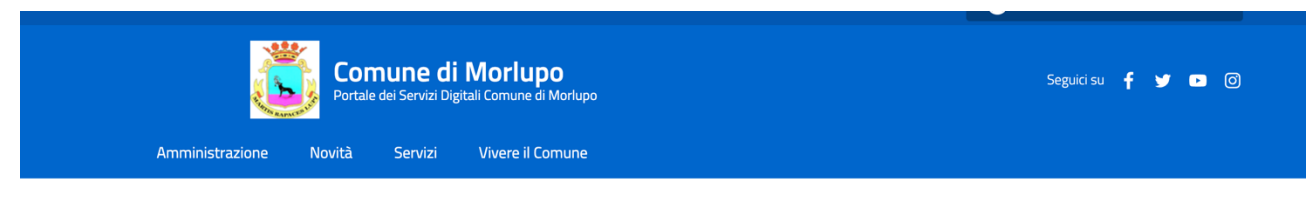

Comune di Morlupo / Servizi On Line / Servizi a domanda individuale

### Presentazione Domanda di Iscrizione ai Servizi a Domanda Individuale

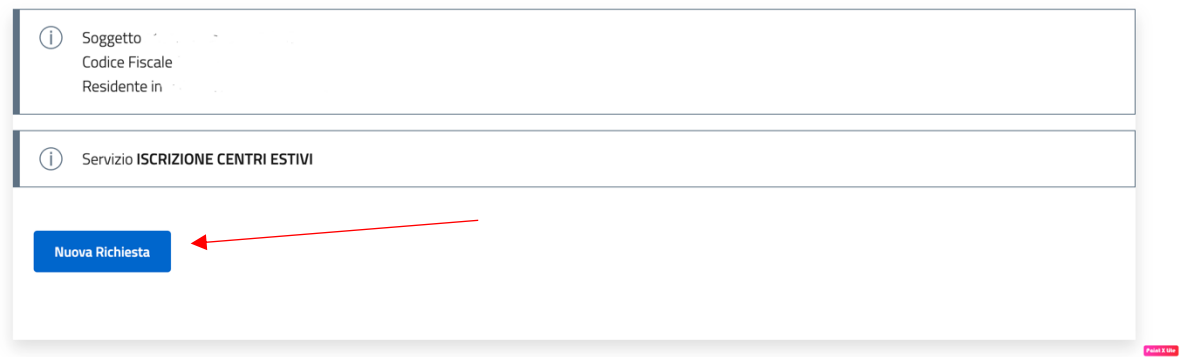

## **4) Cliccare su "Vai" e procedere alla compilazione delle informazioni richieste**

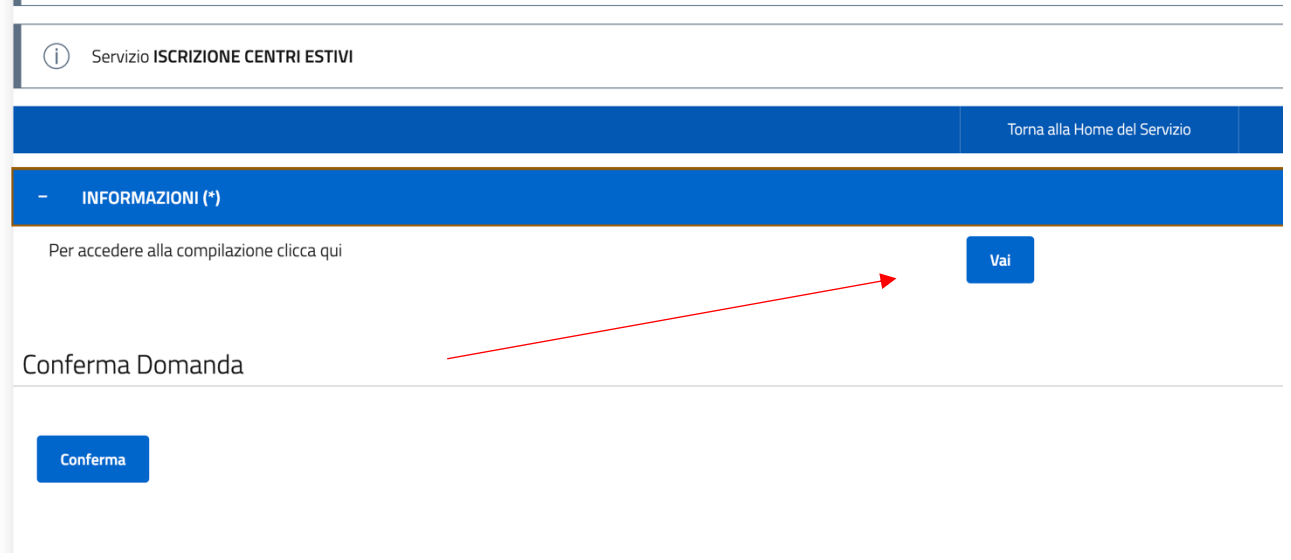

**5) Dopo aver compilato il modulo di iscrizione, lo stato "Informazioni" risulterà Completo. Si può procedere alla Conferma della domanda**

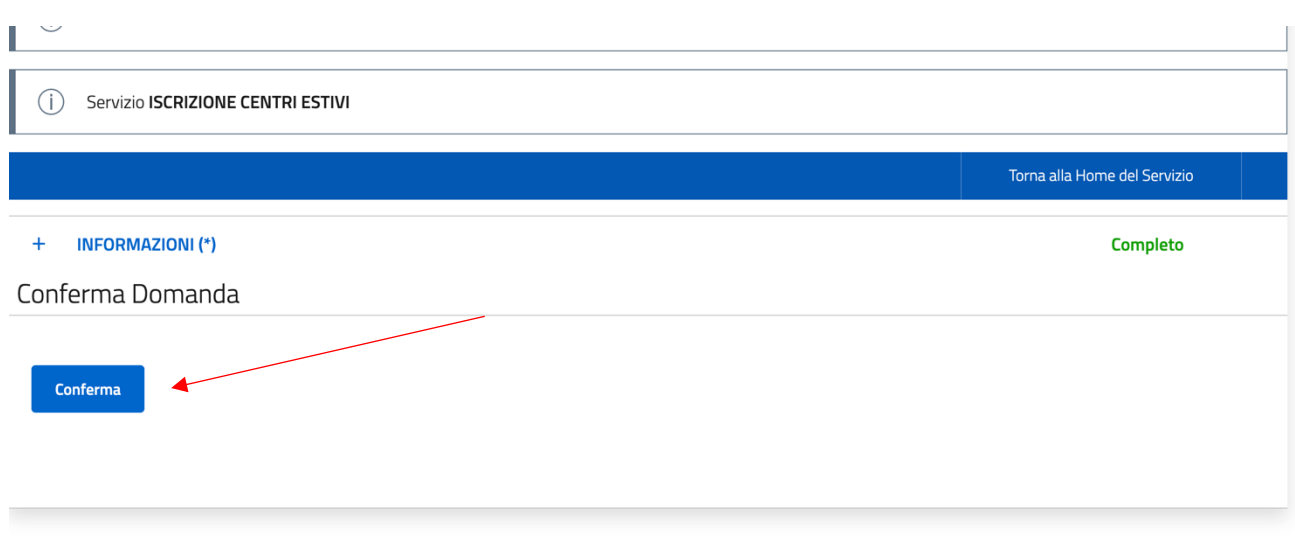

**DOPO AVER INVIATO LA DOMANDA, è possibile consultare il suo stato.**

**1) Per visualizzare lo stato delle domande inoltrate è necessario recarsi in Servizi Online e cliccare su "Consulta le tue posizioni".**

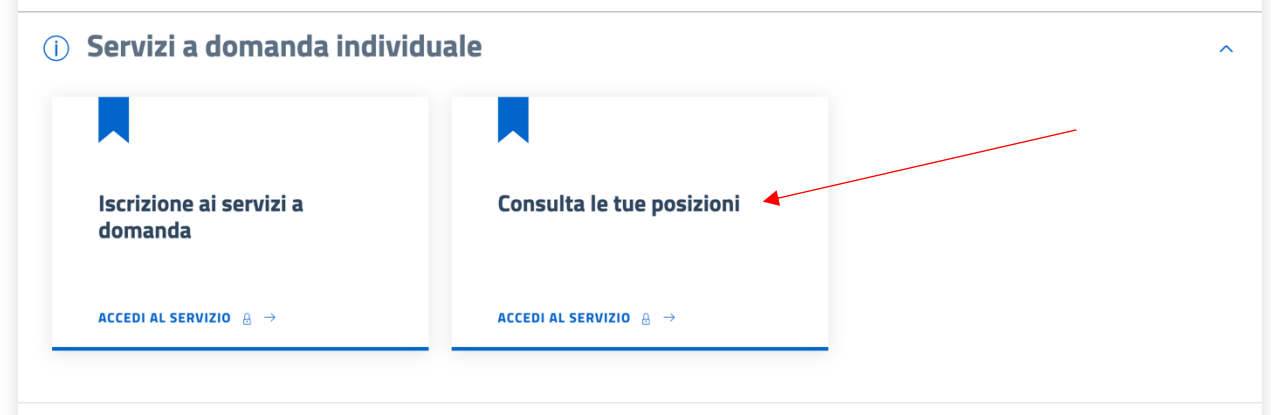

## 2) Accedere al servizio anche in questo caso utilizzando SPID o CIE

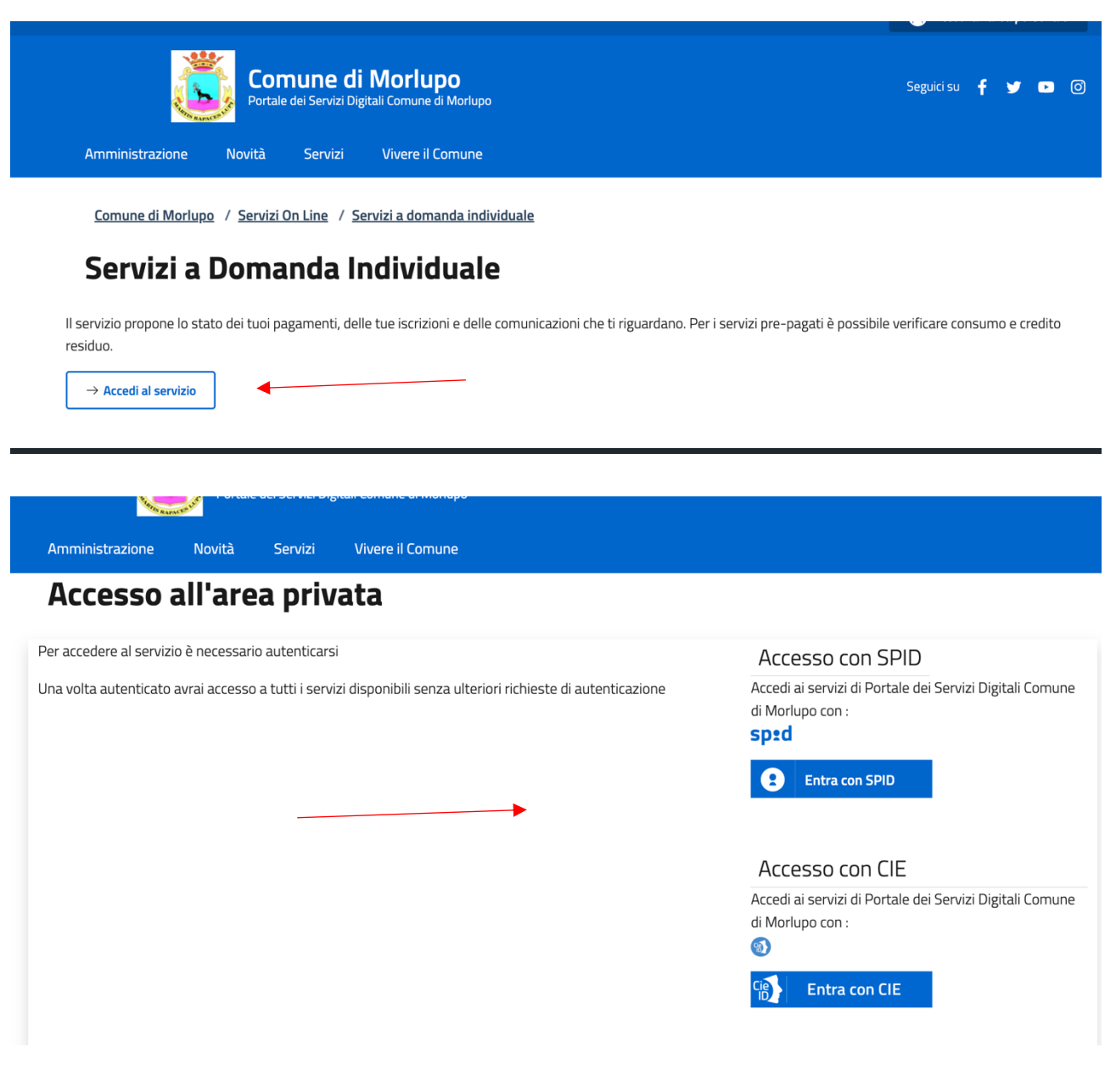

# 3) Dopo aver effettuato l'accesso con la propria utenza, dirigersi nella sezione **"Stato domande" e cliccare su "Vai"**

### Servizi a Domanda Individuale

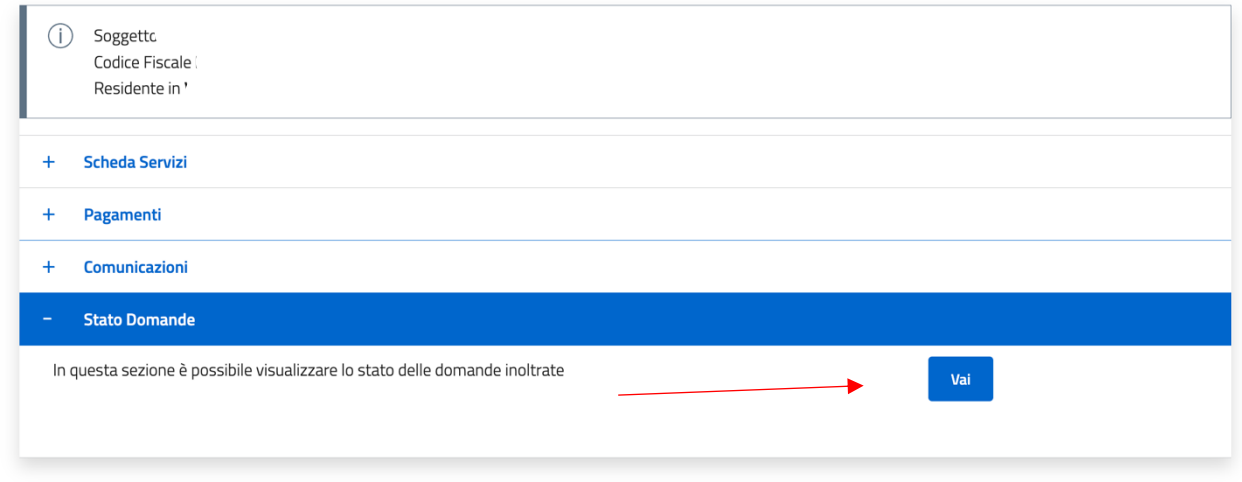

## **4) Dalla seguente schermata è possibile consultare lo stato della domanda inoltrata.**

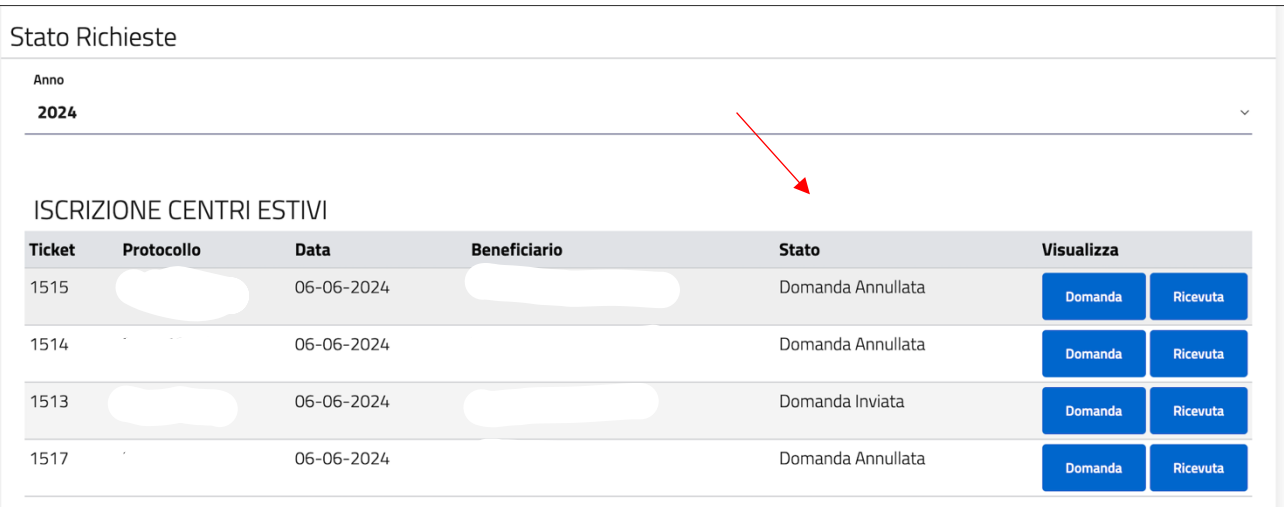